## How to download YouTube content for use in class using Apowersoft

Step 1: Visit the website and download the software. <a href="https://www.apowersoft.com/video-download-capture.html">https://www.apowersoft.com/video-download-capture.html</a>
Step 2: If you are not prompted to install the software, locate the .exe file in your Download folder or on your Desktop.

Note: You may choose to use the basic, free version of the software or pay to upgrade; that is entirely up to you.

Step 3: You should be prompted to create an account.

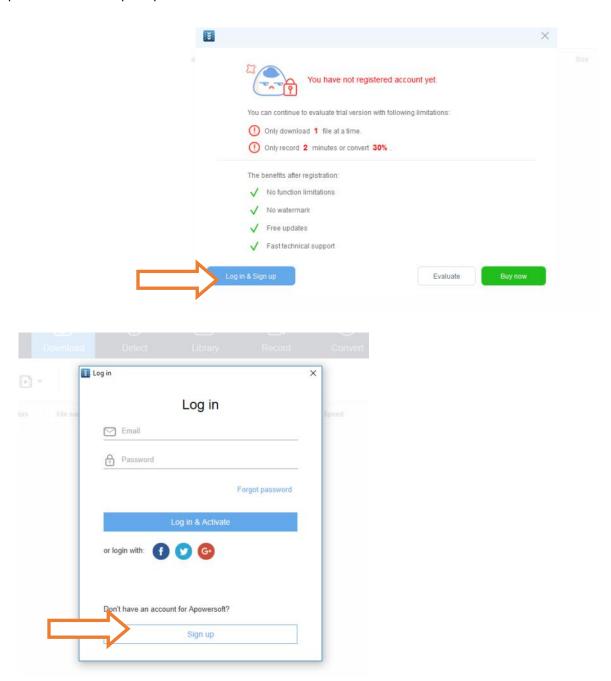

Step 4: You will register your account with your email and password. A six-digit verification code will be emailed to you. If you don't receive the code in five minutes, check your junk mail.

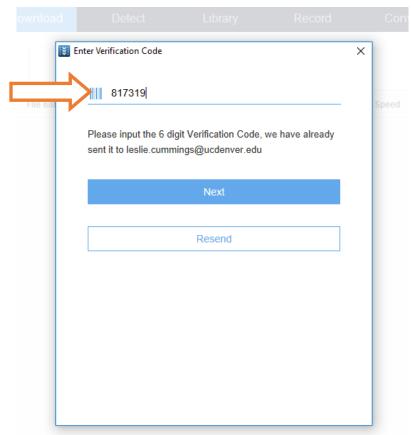

- Step 5. Once the verification code is confirmed, the application should automatically open for you.
- Step 6. In order to download a video from YouTube, you will need to locate the video and COPY the URL.
- Step 7: Simply click "Paste URL" on your Apowersoft screen and your video will begin downloading in the screen beneath "Status".
- Step 8: Once the video is downloaded, it will show beneath the "Completed" tab. The file will be an .mp4 format, which can play on most media players.

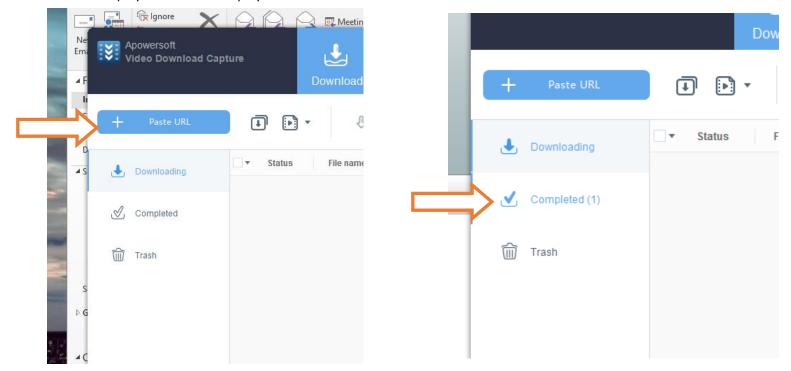

Step 8: In order to **VIEW** your downloaded content, go to the "Completed" tab on the left hand side of the screen. Once you see your video beneath "File name", right click on the file. The menu below should show up. Click "Open

folder".

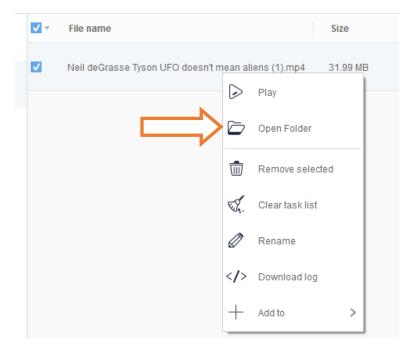

This will open the containing folder of your downloaded video. You may click and drag your video file to another folder, or click and drag it to your desktop (recommended) for easy access.

Step 9: Your video is now ready to be added to Powerpoint slides, Word documents, or anything else you wish to show in class.